Add product label photos to your device photo roll while on site, then complete these steps when you have a good connection.

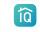

# CENTRIQ QUICK START GUIDE

#### Web app on iPad or computer app.mycentrig.com

## Create the property.

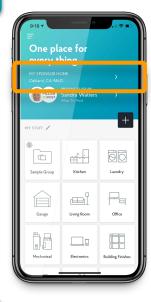

| - <   | MY              | PROPERTIES     | / |
|-------|-----------------|----------------|---|
| SEAR  | сн              |                |   |
| M     | SPONSOR HOM     | E              |   |
| Oa Oa | kland, CA 94612 |                |   |
|       |                 |                |   |
|       | MAN             | AGE PROPERTIES |   |
|       | ADD             | NEW PROPERTY   |   |

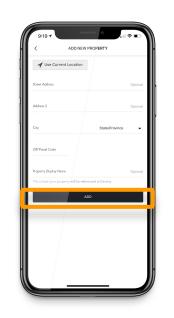

Select the address at the top of the screen to get to your **Properties** list.

#### Select Add New Property.

Use geolocation to add the address or type it in.

Tap Add.

You may be prompted to Add Items after adding the property. Click View Property instead.

Make sure the model number is clear. If you can't read it, Centrig can't either.

#### **Mobile App Only**

Open the menu and select Multiple Image Upload.

Select Submit All Images and Centrig handles the rest. You don't have to type in categories or sort the items yourself.

You don't have to wait for items to process to transfer the account to your client.

Tap the property at the top of the screen to open the My Properties list.

Select Manage Properties and select the property you want to transfer.

Select Transfer Property and follow the prompts.

# 2

1

#### Upload product label photos.

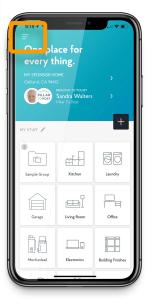

| 2:33 7<br>PILLAR<br>Home Inspection Team       | m (S <sub>y</sub> |   |
|------------------------------------------------|-------------------|---|
| CURRENT PROPERTY<br>SAMPLE CENTRIQ ACCOUNT FOR | 5                 |   |
| HOME INSPECTION<br>Birds Landing, CA 94512     |                   |   |
| Other Properties                               | > >               |   |
| Home                                           | <b>3</b> >        |   |
| Service Providers                              | +                 | I |
| Tasks                                          |                   | I |
| Updates                                        | 3 >               | I |
| Help                                           |                   |   |
| Contact Us                                     | Kitchen           | I |
| Account Settings                               | >                 | I |
| Professional Profile PRO                       | ·                 | I |
| Multiple Image Upload                          |                   | I |
| Transfer Property                              | ixamples          | 1 |
| Sign Out                                       |                   | 1 |
| Share Centrig                                  |                   |   |
| Find Us on Social Media                        | P PC              |   |

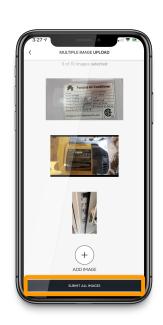

3

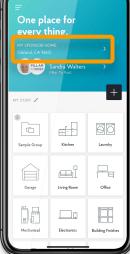

| Transfer the | property to | the | client | (this | triggers | the | report) |
|--------------|-------------|-----|--------|-------|----------|-----|---------|
|              |             |     |        |       |          |     |         |

MD015-300-

MD015-300-

/D015-300-

| MY PROPERTIES                              | < PROPERTY DETAIL V                                                   |
|--------------------------------------------|-----------------------------------------------------------------------|
| REROOM                                     | STREET ADDRESS<br>10300 Strathmore Hall St                            |
| Hall St<br>D 20852                         | ADDRESS 2 Optional                                                    |
| ERIOR MECHANICAL AREA<br>Hal St<br>D 20852 | GTY STATE/PROVINCE North Bethesda MD 🗸                                |
| (ING LOT/GARAGE<br>Ial St<br>20852         | ZPPOSTAL CODE<br>20652<br>HIGPERTY DIRLAY NAME<br>MODES 300-STOREROCM |
| al St<br>20852                             |                                                                       |
| =                                          |                                                                       |
| all St<br>20852                            | DELETE PROPERTY                                                       |
| ISS CENTER                                 | DONE                                                                  |
|                                            |                                                                       |

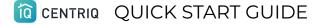

Always close and reopen the app as a first step if something seems wrong.

Sometimes the app needs a refresh.

Or you can always use the web app as backup. https://app.mycentriq.com

## App Refresh

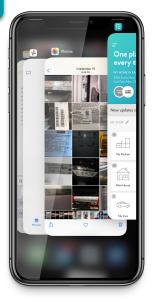

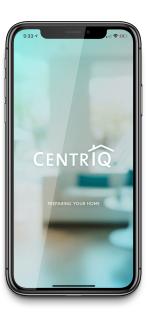

## **Files not Nameplates**

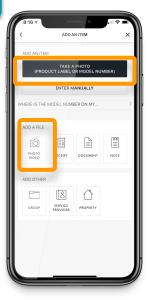

| 9:25 4<br>MY HOME IN CITY 2 V     | ant 🗢 🗈    |
|-----------------------------------|------------|
| New updates since your last visit | <b>4</b> > |
| @                                 | 00         |
| Plants & Trees Pool               | Personal   |
| Everything Else                   |            |
| MY PROPERTY TASKS 0               |            |
| Add Photo or Vid                  | 0          |
| ✓ MY PROPERTY DOCUMENTS 0         |            |
|                                   |            |
| ✓ MY PROPERTY RECEIPTS 0          |            |
| MY PROPERTY NOTES 0               | +          |

Photos added under the "My Photos & Videos" or Add a File section will not be processed as nameplates.

## Your Dashboard

Go to <u>https://app.mycentrig.com/pro/dashboard</u> on your laptop or iPad to review your list of properties, see completed recall reports, and access other resources.

## Contact us

If you have a question, contact us by tapping Contact Us under the the app menu, call **415-967-3993**, or email support@mycentriq.com.